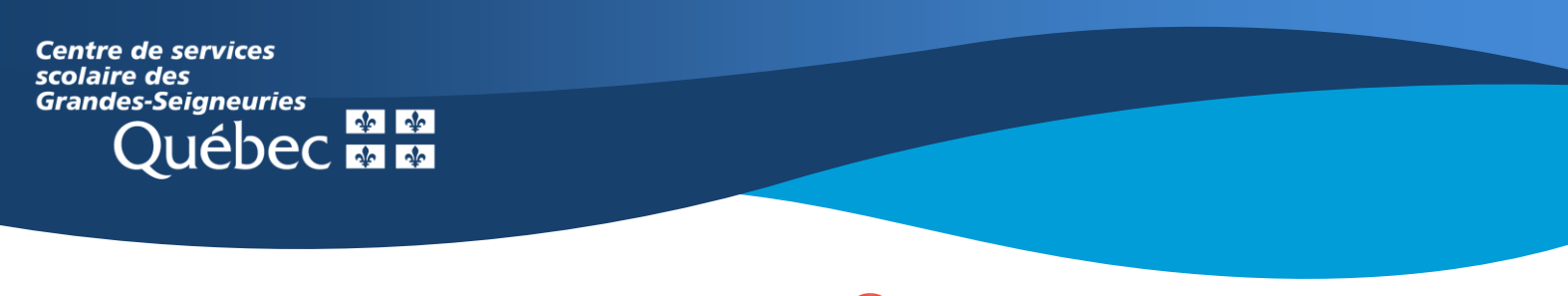

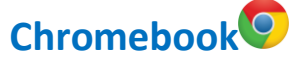

## **Teams : Communiquer et interagir en visioconférence**

L'application Teams sur un **Chromebook** présente une interface des équipes Teams différente de celle de la version Web ou de l'application de bureau, qui ne peut être installée sur ce type d'appareil.

Voici l'interface de la visioconférence une fois connecté à celle-ci. Chaque numéro est décrit sous l'image.

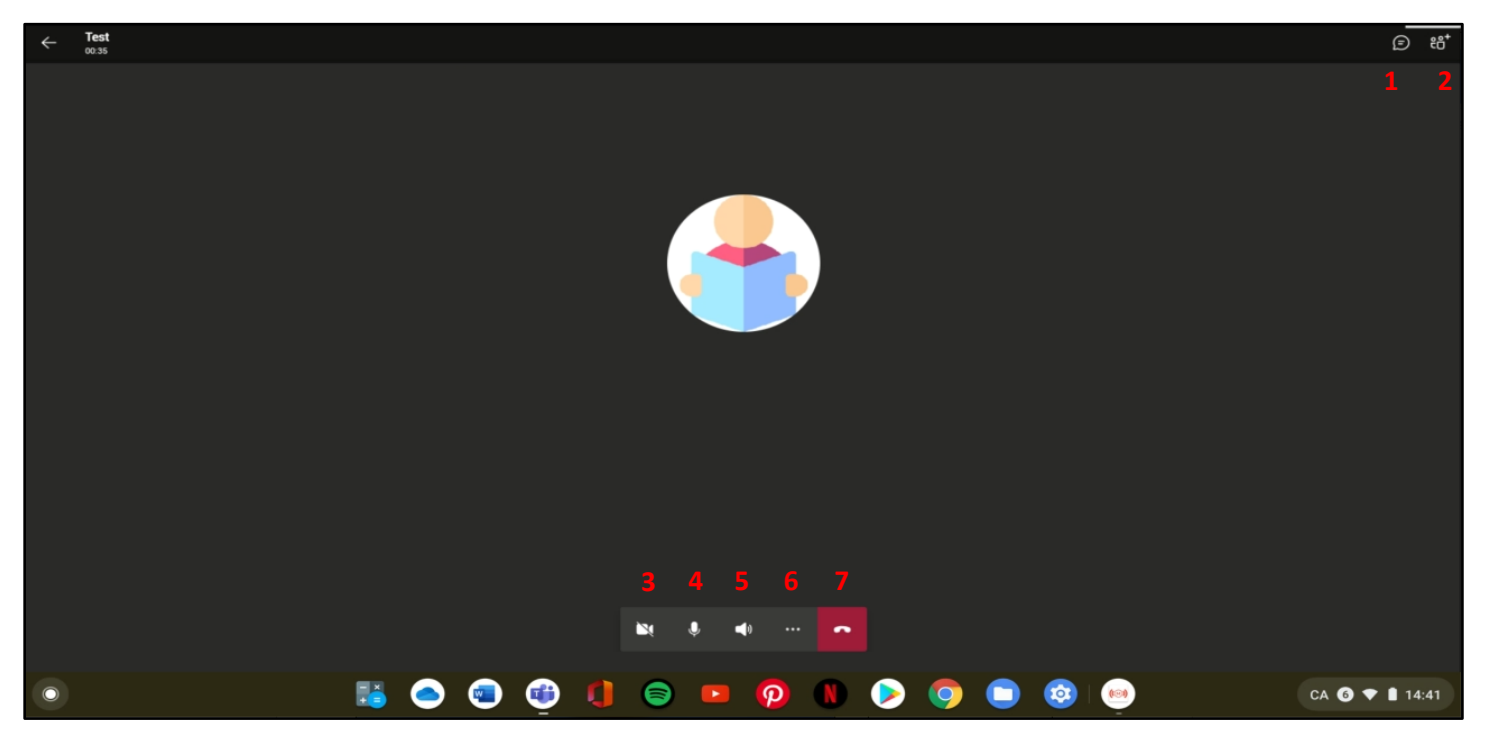

1. Clavardage : rédiger ou lire des publications. Cliquer sur l'écran de la visioconférence pour revenir en plein écran.

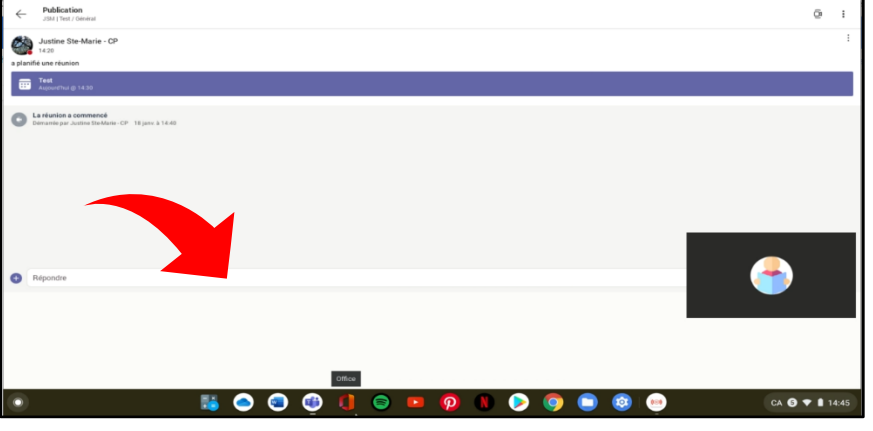

2. Participants : visualiser les participants présents et ajouter des participants ou une salle.

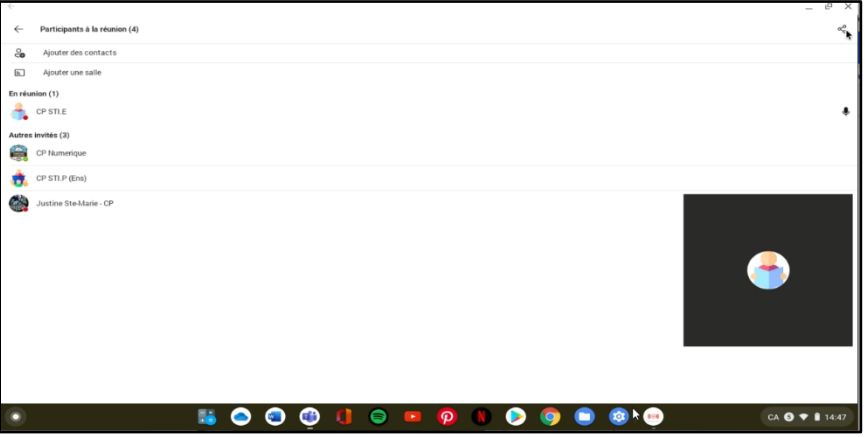

- 3. Ouvrir ou fermer la caméra.
- 4. Ouvrir ou fermer le micro.
- 5. Ouvrir ou fermer le haut-parleur.
- 6. Le menu des trois points (…) permet d'accéder aux fonctions pour partager l'écran et lever la main, notamment.

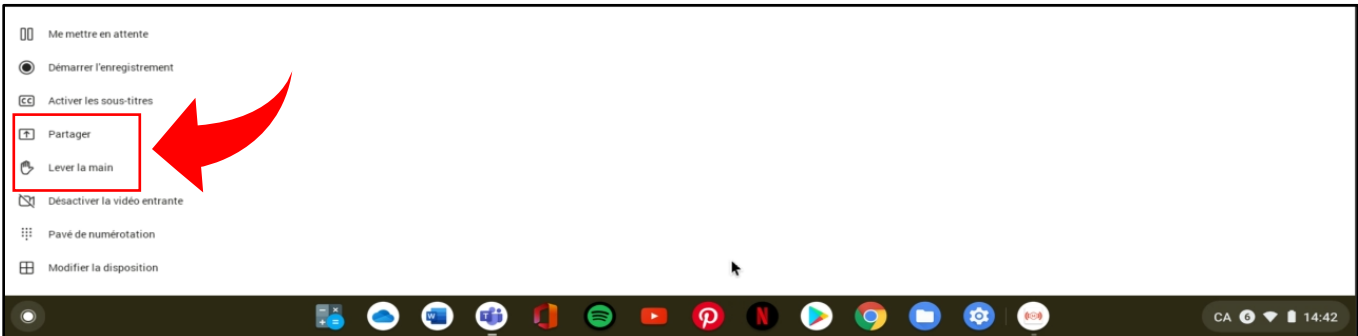

7. Mettre fin à la visioconférence.